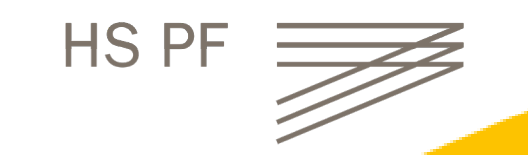

#### Oktober 2023 **Anleitung | Umstieg von Citavi zu Zotero** Anleitung | Umstieg von Citavi zu Zotero

### Hochschule Pforzheim

# Umstieg von Citavi auf Zotero

Diese Anleitung erklärt, wie Sie Citavi-Projekte (bibliographische Metadaten, Zitate, Anhänge usw.) in Zotero übertragen.

Citavi und Zotero unterscheiden sich vom Funktionsumfang. Daher kann ein Citavi-Projekt nicht Eins zu Eins zu Zotero migriert werden. Kategorien werden als Ordnerstruktur für die Referenzen, aber nicht für die Zitate übernommen. Aufgaben werden ohne Verknüpfung übernommen und müssen im Nachgang den Einträgen manuell zugeordnet werden.

Wenn Sie in **Citavi Cloudprojekte** angelegt haben, wandeln Sie diese zunächst in **lokale Projekte** um.

Wenn Sie bereits mit **lokalen Projekten** arbeiten, können Sie die Anleitung unter "Vorgehen bei **Cloudprojekten**" überspringen und direkt zu "Vorgehen bei **lokalen Projekten**" springen.

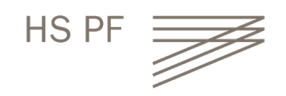

# Vorgehen bei **Cloudprojekten**

Wandeln Sie Ihre Cloudprojekte zunächst in lokale Projekte um.

- **1. Cloud-Projekt in lokales Projekt umwandeln**
- Öffnen Sie das entsprechende Cloud-Projekt und klicken Sie auf "Datei"  $\rightarrow$  "Dieses Projekt"  $\rightarrow$  "Projektkopie speichern"

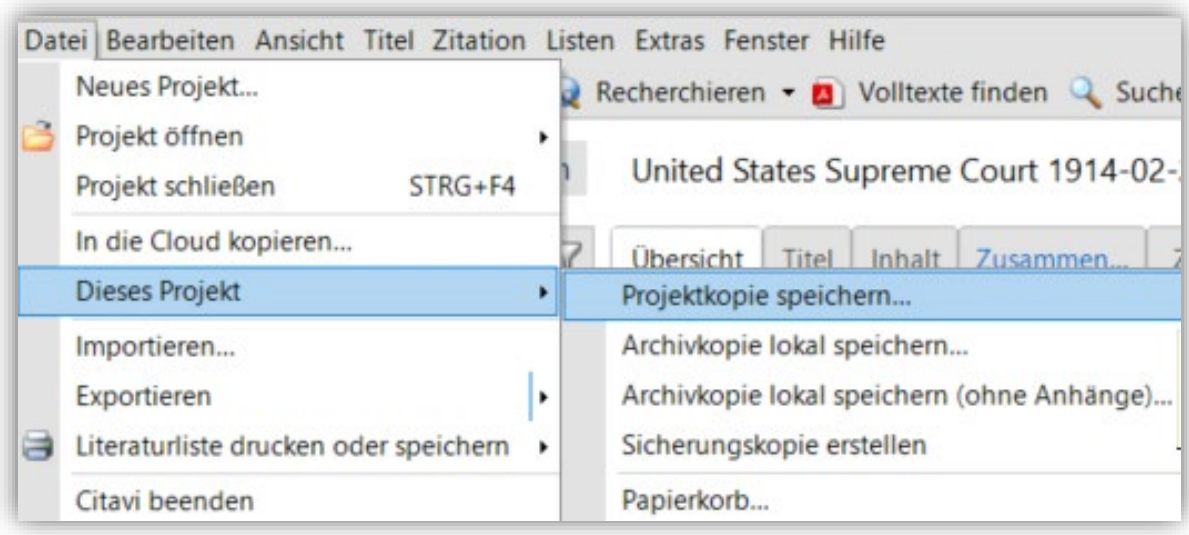

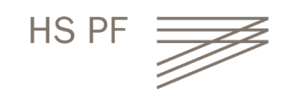

# Vorgehen bei **Cloudprojekten**

• Anschließend wählen Sie "Lokale *Projektkopie erstellen*" aus, vergeben einen *Projektnamen* und wählen ggf. einen abweichenden *Speicherort* aus. Mit "OK" bestätigen. Nach Abschluss des Downloads öffnet Citavi das neue lokale Projekt.

Nun folgen Sie den weiteren Schritten "Vorgehen bei **lokalen Projekten**"

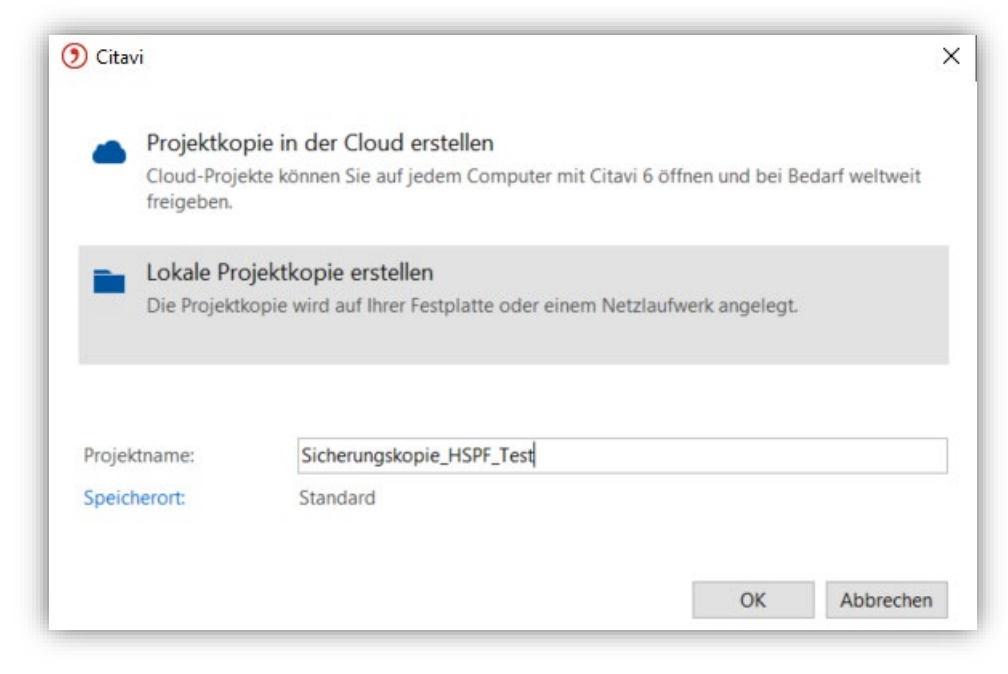

# Vorgehen bei **lokalen Projekten**

1. Klicken Sie in Citavi auf "Datei"  $\rightarrow$  "Dieses Projekt"  $\rightarrow$  "Sicherungskopie *erstellen"*

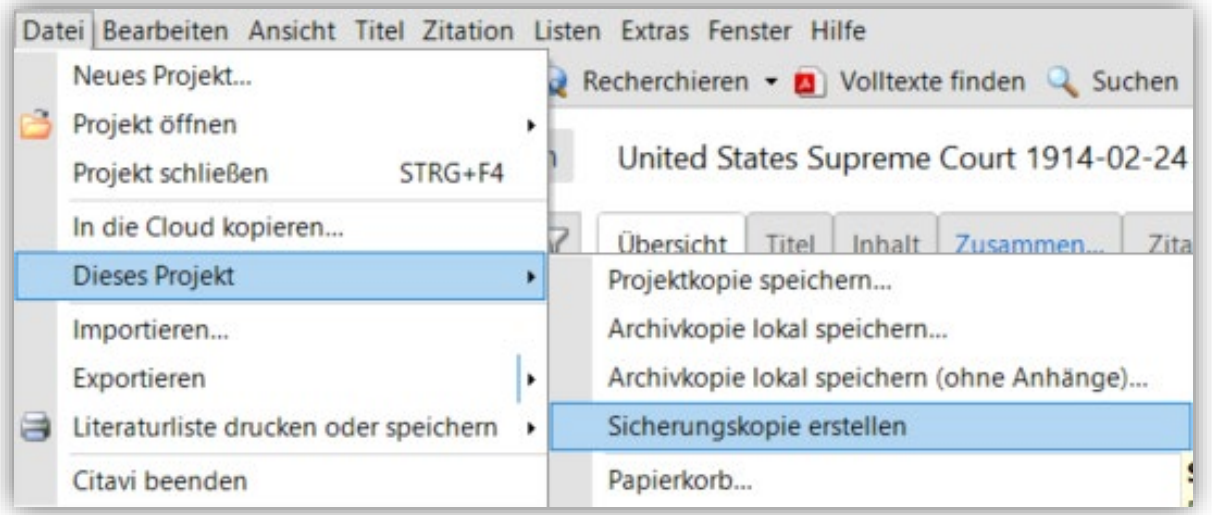

Die Sicherungskopie wird als *Citavi Project Backup (*.ctv5bak oder .vtc6bak)-Datei unter **C:\Benutzer\***Benutzername***\Dokumente\Citavi6\Backup\***Projektname* gespeichert.

Sollten Sie den Speicherort nicht finden, lassen Sie ihn sich in Citavi unter "*Extras"*  $\rightarrow$ *"Optionen" "Speicherorte"*  "*Sicherungskopien*" anzeigen.

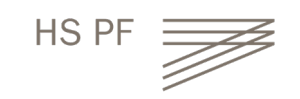

# Export aus Citavi

- Die erstellte *Citavi Project Backup*-Datei ist eine zip-Datei, die Sie nun mit einem Programm (bspw. 7-Zip) entpacken müssen: *Rechtsklick auf die Datei → "7Zip" → "Dateien entpacken" → Speicherort festlegen → Namen bestätigen mit OK bestätigen*
- Nach dem Entpacken haben die Dateien das Format .ctv5- oder .ctv6
- Um angefügte Dateien aus Citavi zu übertragen, müssen sich diese im selben Ordner wie die .ctv5- oder .ctv6- Datei befinden
- Kopieren Sie diese Dateien aus dem Ordner (**C:\users\***Benutzername***\Dokumente\Citabi6\Projekte\Projekttitel\CitaviAtachments)**  an den gleichen Speicherort wie die entpackte Datei.

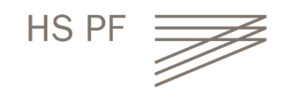

## Import in Zotero

- Download von Zotero unter<https://www.zotero.org/download/>
- Die .ctv5- oder .ctv6-Datei importieren Sie in Zotero: "Datei" $\rightarrow$ "*Importieren" "Von wo aus möchten Sie importieren?"*  "*Einer Datei"*
- Wählen Sie die Citavi-Backup-Datei, die importiert werden soll

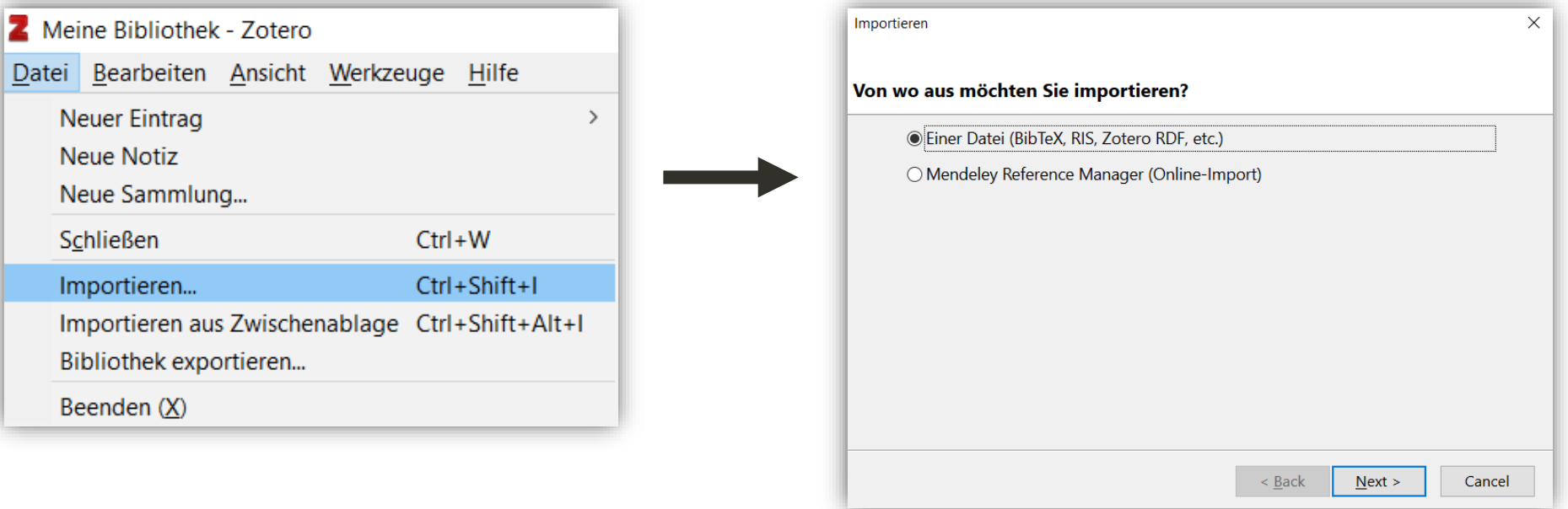

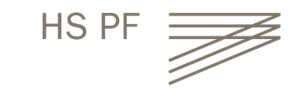

# Import in Zotero

- Wählen Sie anschließend die Optionen *"Importierte Sammlungen und Einträge in neue Sammlungen einstellen"* sowie *"Dateien in den Zotero-Speicherordner kopieren"* aus und klicken auf "Next".
- Wenn der Import erfolgreich war, wird Ihnen in Zotero eine neue Untersammlung angezeigt, die den Namen der importierten .ctv5- oder .ctv6-Datei trägt

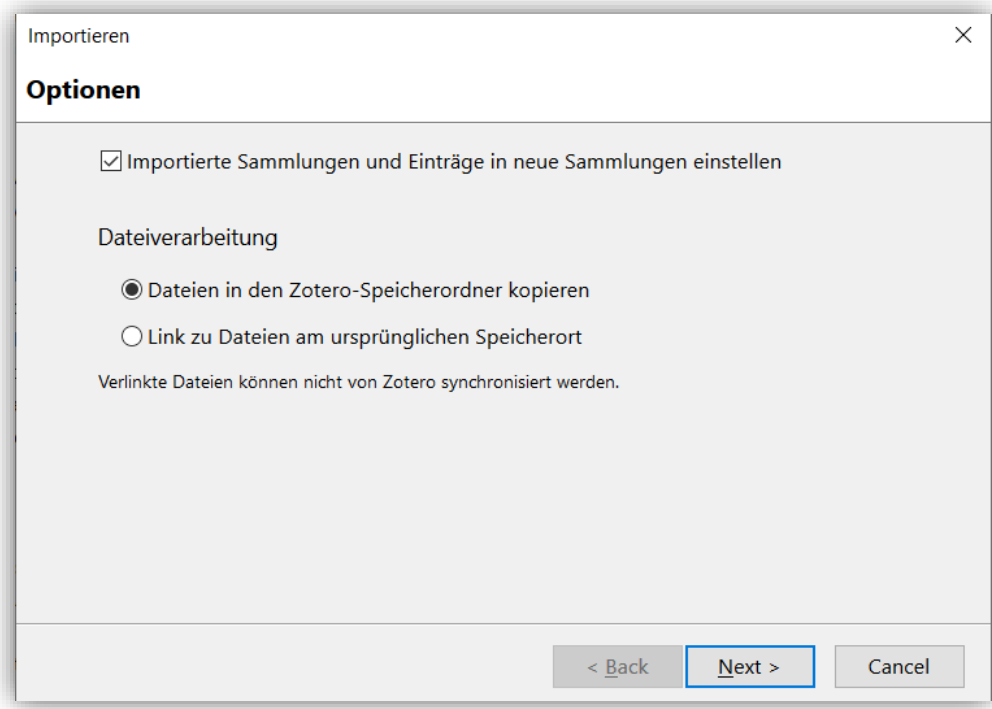

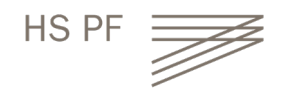

# Links und Hilfestellungen

- Zotero: [https://www.zotero.org/support/kb/import\\_from\\_citavi](https://www.zotero.org/support/kb/import_from_citavi)
- Citavi:

https://www1.citavi.com/sub/manual5/en/101 backing up your projects. html

Ansprechpartner und weitere Informationen:

Bibliothek Hochschule Pforzheim

[bibliothek@hs-pforzheim.de](mailto:bibliothek@hs-pforzheim.de)

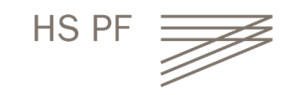